## **Steps on how to book a journey using the app**

Step 1)

Select "Tap to search destination" on the app home screen and type in **the location you would like to be picked up from** and the **destination you would like to arrive at**.

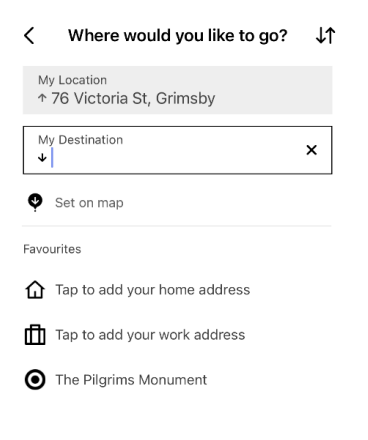

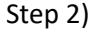

Select your **reason for travel** in the listed options and click Next.

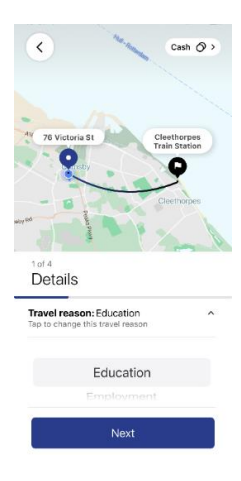

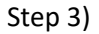

Select the **number of passengers** wishing to travel and click Next.

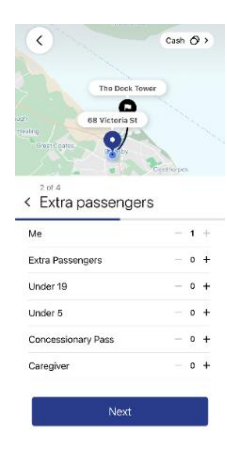

## Step 4)

Choose **a time and date** to either depart or arrive by. Click set pick up time and wait for the app to choose the perfect journey for you.

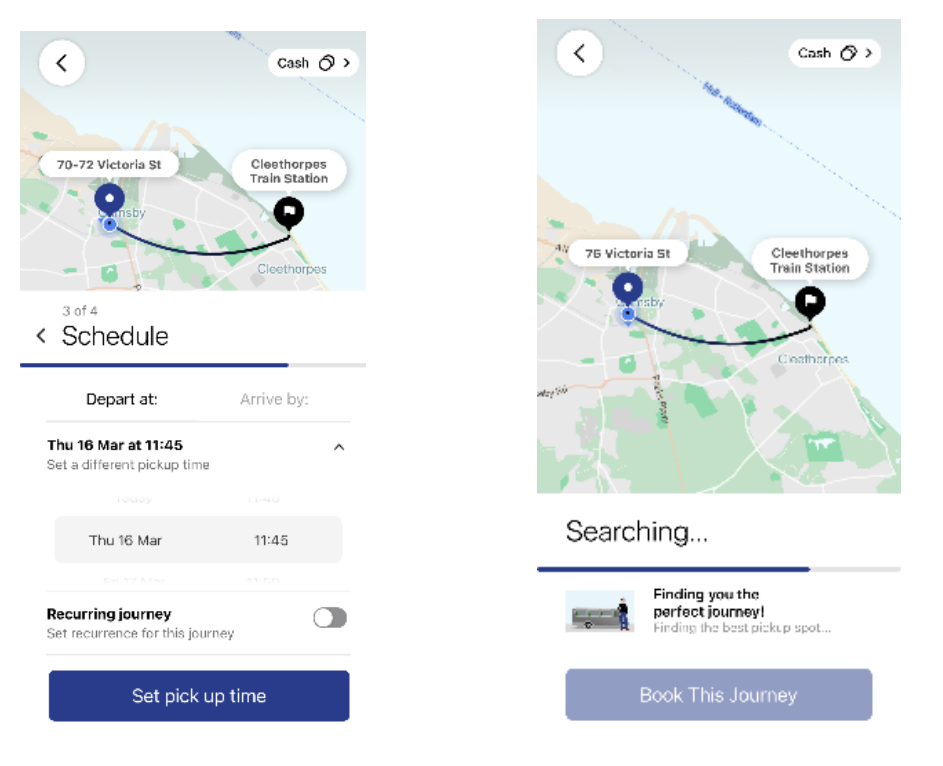

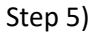

**Select a journey** that works for you. If Phone 'n' Ride is not available to you for your requested time and location, you will be provided with alternative public transport methods if available.

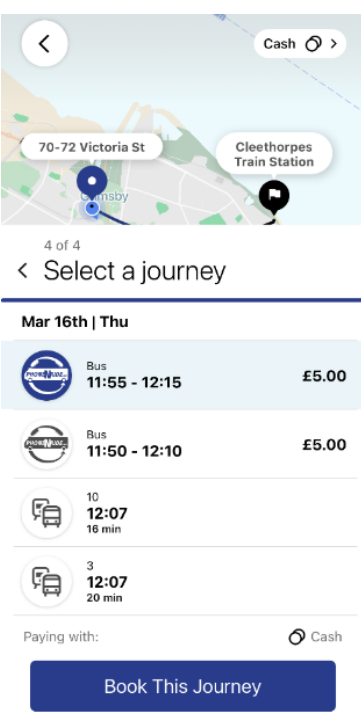

## Step 6)

Wait for your trip to book and receive confirmation on-screen, which includes a 20-minute booking window. You will receive an update on your departure time 30 minutes before your journey.

To check your booked journey on the app, click the icon on top left with 3 lines and click Scheduled Journeys on the drop-down list.

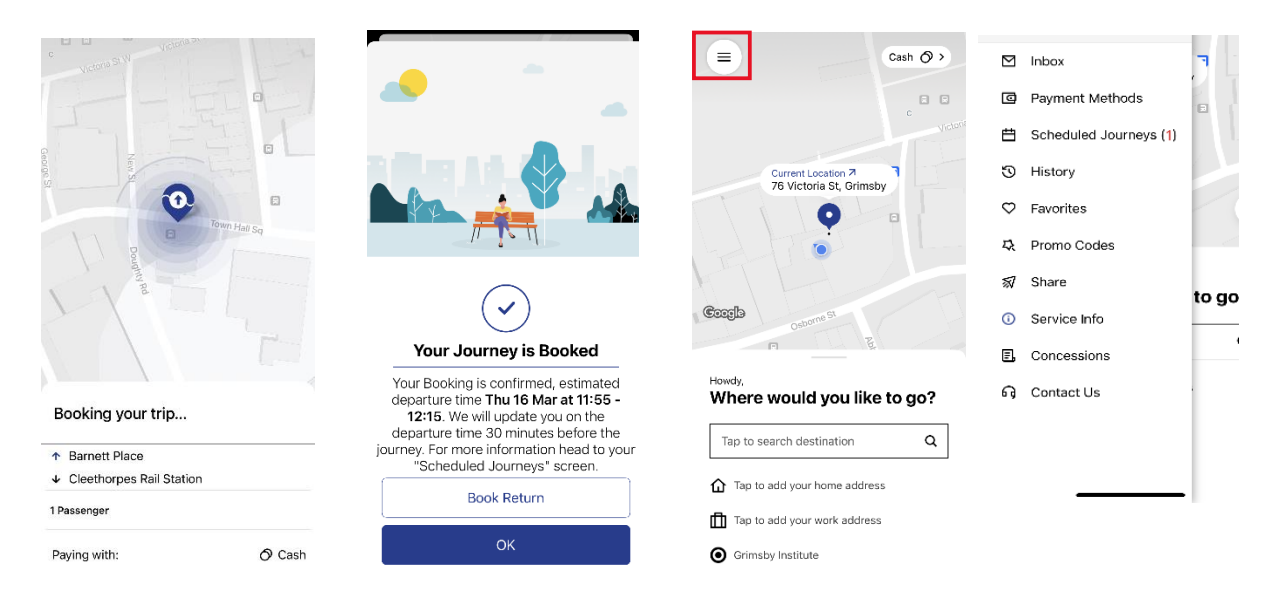